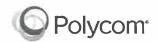

# Polycom® VVX® 250, 350, and 450 Business IP Phones - Quick Tips

3725-48827-001A | UC Software 5.8.0

These Quick Tips apply to VVX 250, 350, and 450 business IP phones.

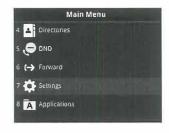

# Main Menu Screen

Displays menu options for settings and device information.

Available anytime.

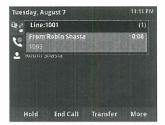

### Calls Screen

Displays all Active and Held calls.

Available when you have an Active or Held calls in progress.

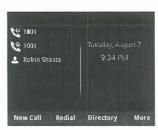

# Lines Screen

Displays phone lines, favorites, and conditional soft keys.

Available anytime.

# **Switch Between Phone Screens**

You can view any screen on your phone from other screens.

#### To switch between screens:

» Press to view the Main Menu, Lines, or Calls screens.

# **Place Calls**

You can only have one active call in progress on your phone.

#### To place a call:

- » Do one of the following:
  - > Pick up the handset, press **(1)** or **(0)**, enter the phone number, and press **Send**.
  - > Enter the phone number, press **Dial**, and pick up the handset, or press **Oial** or **Oi**.
  - Press a line key, enter the phone number, and select **Send**.
  - > From the Main Menu screen, select **New Call**, enter the phone number, and press **Send**.

## **Answer Calls**

You can answer calls using the handset, speakerphone, or a headset.

#### To answer a call:

- » Do one of the following:
  - > To answer with the speakerphone, press , or press the **Answer** soft key.
  - > To answer with the handset, pick up the handset.
  - > To answer with a headset, press ①.

## **End Calls**

You can only end active calls. To end a held call, you must resume the call first.

#### To end an active call:

» Replace the handset in the cradle, press • or • or , or press the End Call soft key.

#### To end a held call:

- 1 Highlight the held call, and press Resume.
- 2 Press End Call.

### **Hold and Resume Calls**

You can have multiple calls on hold, and resume a call at any time.

#### To hold a call:

» Highlight the call, and press the Hold soft key or press .

#### To resume a call:

» Highlight the call and press the Resume soft key or press .

# **Transfer Calls**

You can transfer calls to any contact.

#### To transfer a call:

- 1 Press and hold the **Transfer** soft key, or press
- 2 Choose Blind or Consultative. By default, Consultative is enabled.
- 3 Dial a number, or choose a contact.
  If you chose Blind, the call is transferred immediately.

4 If you chose **Consultative**, press the **Transfer** soft key or press (c) after speaking with your contact.

### **Forward Calls**

You can forward an incoming call to a contact, or forward all incoming calls to a contact.

#### To forward an incoming call:

- 1 From the Incoming Call screen, select Forward.
- 2 Enter your contact's number, and select Forward.

#### To forward all incoming calls:

- 1 From the Main Menu screen, select Forward.
- 2 If you have more than one line, select a line.
- 3 Choose either Always, No Answer, or Busy.
- 4 Enter a contact's number, and select **Enable**. If you chose **No Answer**, you can enter the number of rings before the call is forwarded.

## To disable call forwarding:

- 1 From the Main Menu screen, select Forward.
- 2 If you have more than one line, select a line.
- 3 Choose your forwarding type, and select Disable.

### **Initiate a Conference Call**

You can initiate a three-way conference call with your contacts.

#### To initiate a conference call:

- 1 Call a contact.
- 2 Select Conference (Confrnc), and call your next contact.
- 3 When your contact answers, select Conference.

You can also join an active and held call into a conference call.

#### To join two calls into a conference call:

» From the Calls screen, select Join.

# **Manage Conference Calls**

When you initiate a conference call, you can place the conference on hold.

#### To manage all conference participants:

» Select Hold to hold all participants.

# **View Recent Calls**

You can view placed, received, and missed calls.

#### To view recent calls:

» From the Main Menu screen, select Directories> Recent Calls.

# **View the Contact Directory**

You can view and add contacts to the Contact Directory.

#### To view the Contact Directory:

» From the Main Menu screen, select Directories> Contact Directory.

### To add a contact to the Contact Directory:

- 1 From the Contact Directory, select Add.
- 2 Enter the contact's information, and select Save.

You can enter a number between 1 and 99 in the **Favorite Index** field to make a contact a favorite.

### Listen to Voicemail

When you have new voicemail messages, the messages icon  $\infty$  displays on your line.

#### To listen to voicemail:

- 1 From the Main Menu screen, select **Messages** or press ao.
- 2 Select Message Center > Connect.
- **3** Follow the prompts.

#### **Enable Do Not Disturb**

You can enable Do Not Disturb when you do not want to receive calls.

#### To enable or disable Do Not Disturb:

» From the Main Menu screen, select DND.

# **Set Ringtones**

You can set ringtones for incoming calls from all contacts and from individual contacts.

### To set a ringtone for incoming calls:

- From the Main Menu screen, select Settings > Basic > Ring Type, and select a ringtone.
- 2. If there are multiple lines on your phone, select a line.
- 3. Select Play to hear the ringtone.